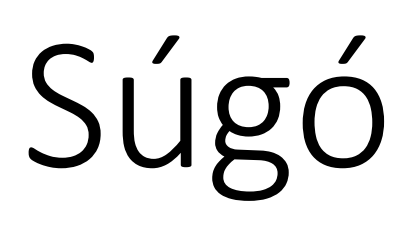

A Magyar Sí Szövetség versenyző nyilvántartó rendszeréhez

Egyesületeknek

Készítette:

Kvanum Kkt.

# Tartalom

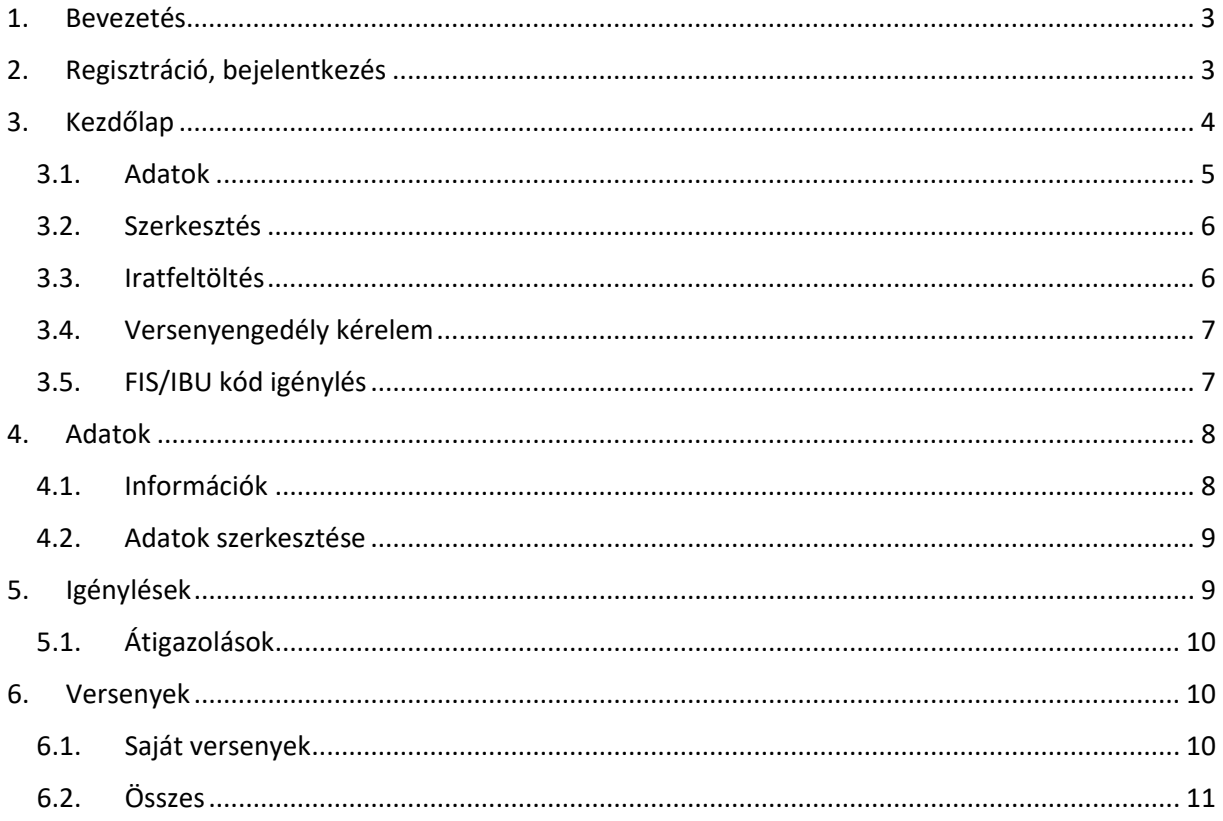

# <span id="page-2-0"></span>1. Bevezetés

Ez a súgó a Magyar Sí Szövetség versenyző nyilvántartó rendszerének a használatához nyújt segítséget.

# <span id="page-2-1"></span>2. Regisztráció, bejelentkezés

A rendszerbe regisztrálni csak a Magyar Sí Szövetségen keresztül lehet, regisztrációs linket csak a Szövetség bocsáthat ki. Regisztrációs link birtokában Egyesületek regisztrálhatnak az adataik megadásával.

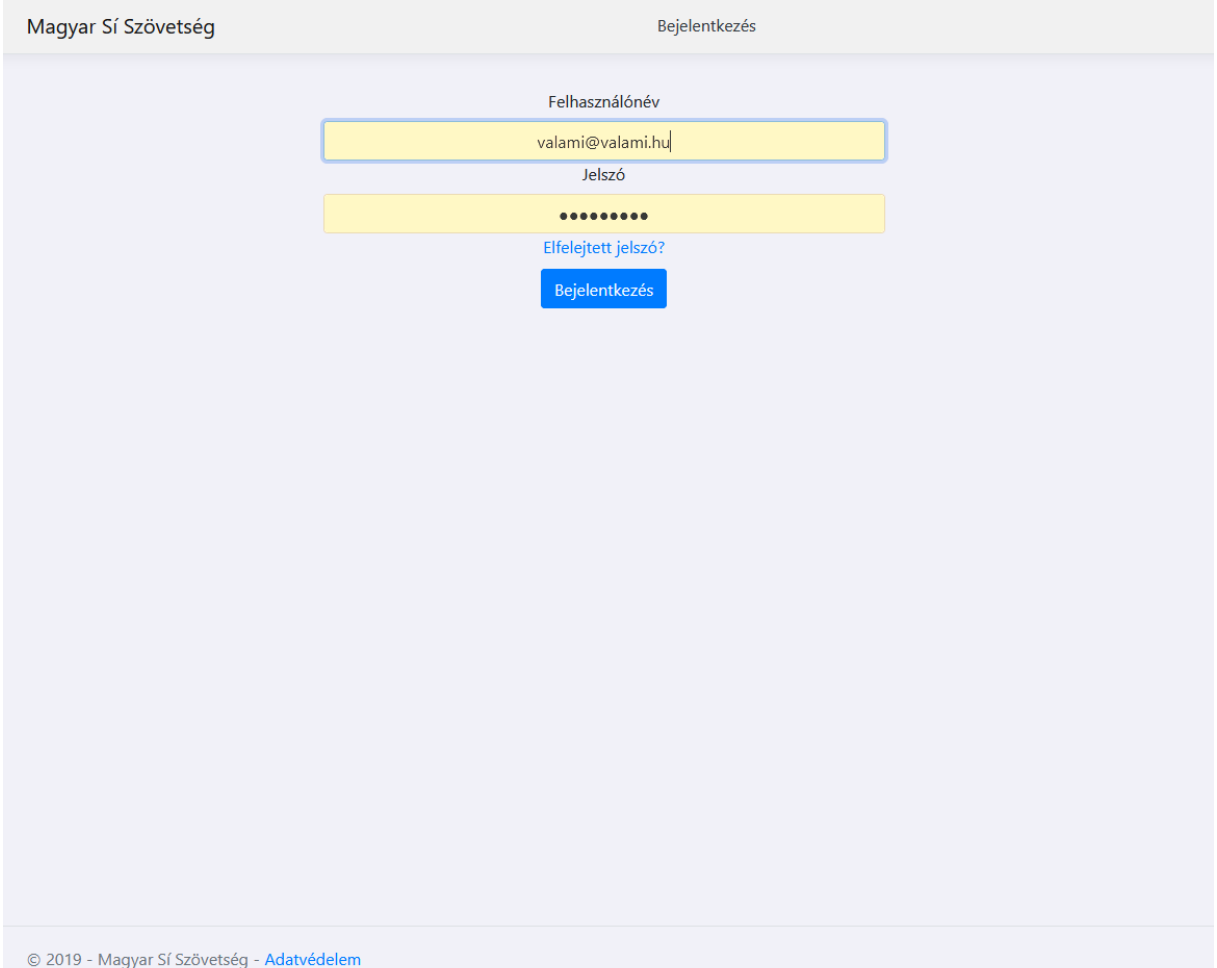

Amennyiben egy egyesületnek van létező regisztrációja, de az illetékes személy elfelejtette a hozzá tartozó jelszót, akkor az "Elfelejtett jelszó?" linkre kattintva igényelhet újat, melyhez az információt a rendszer e-mailben küldi el.

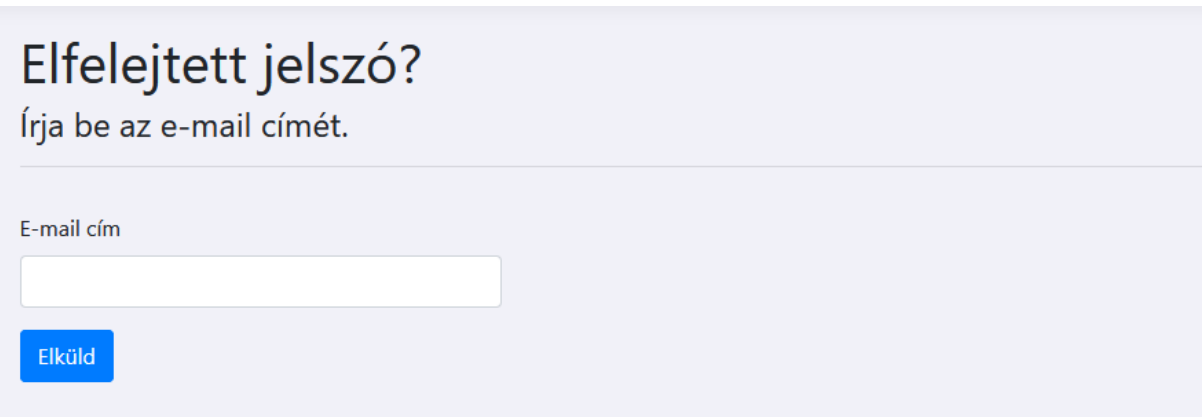

Regisztráció után a rendszerbe a bejelentkezési felületen léphetnek be a regisztráció során megadott email címmel és jelszóval.

A bejelentkezés után a képernyő felső részén találhatóak az egyes menüpontok.

# <span id="page-3-0"></span>3. Kezdőlap

Bejelentkezés után a Kezdőlap menüpontra kattintva a kezdőlap jelenik meg a képernyőn. Itt láthatók az egyesület saját versenyzői. A versenyzőre kattintva megjelennek a képernyőn a különböző műveletekre mutató linkek.

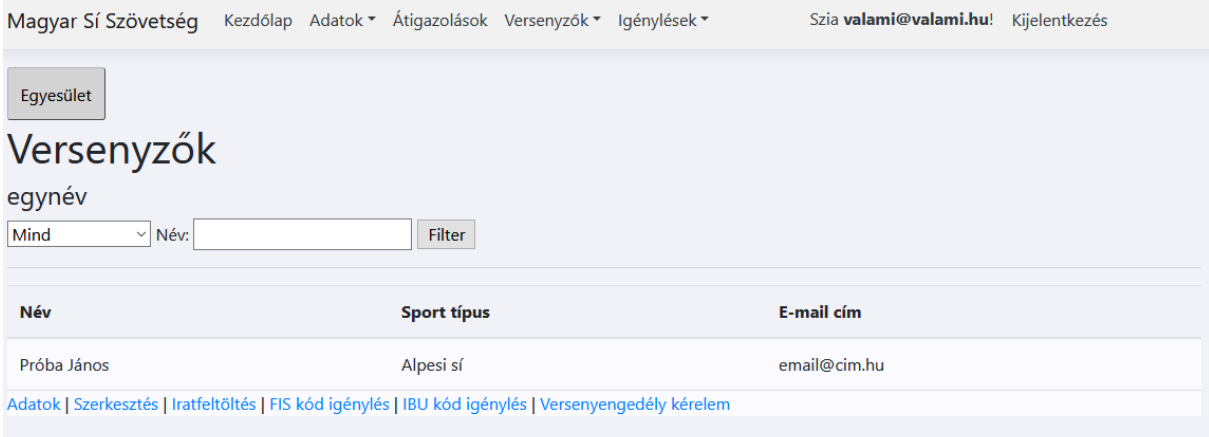

# <span id="page-4-0"></span>3.1. Adatok

Az Adatok linkre kattintva a versenyző részletes adatai jelennek meg.

Magyar Sí Szövetség Kezdőlap Adatok v Átigazolások Versenyzők v Igénylések v Szia valami@valami.hu! Kijelentkezés

# **Részletek**

Próba János - Adatai

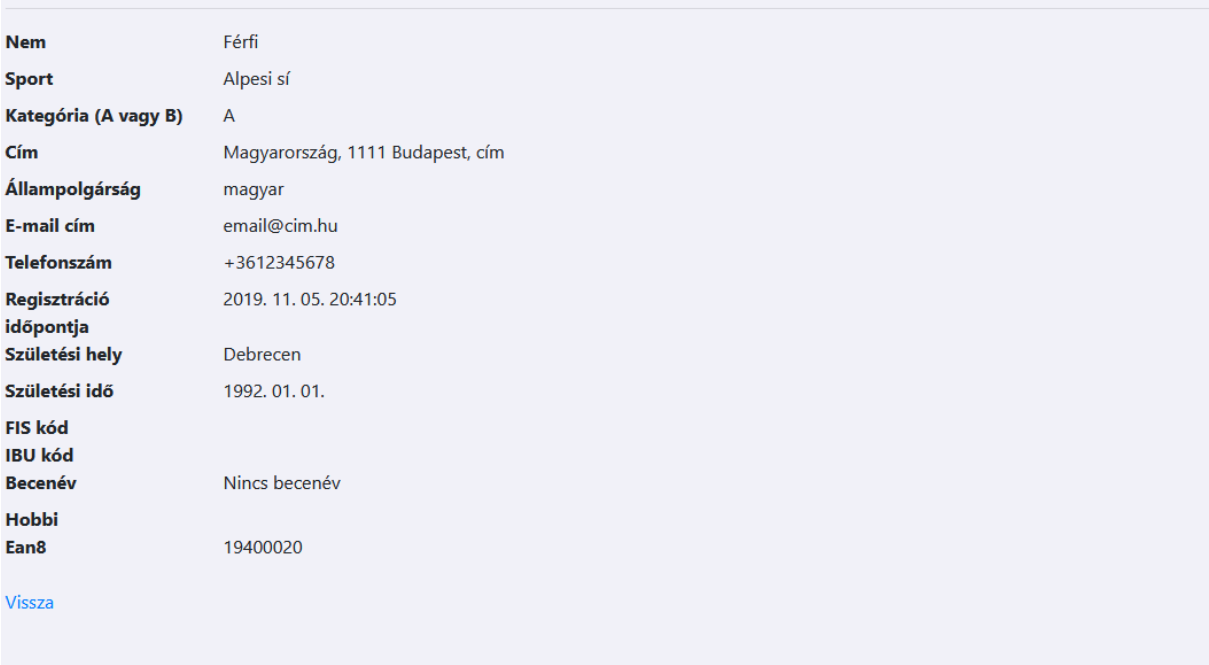

# <span id="page-5-0"></span>3.2. Szerkesztés

A Szerkesztés linkre kattintva a versenyző személyes adatait lehet szerkeszteni.

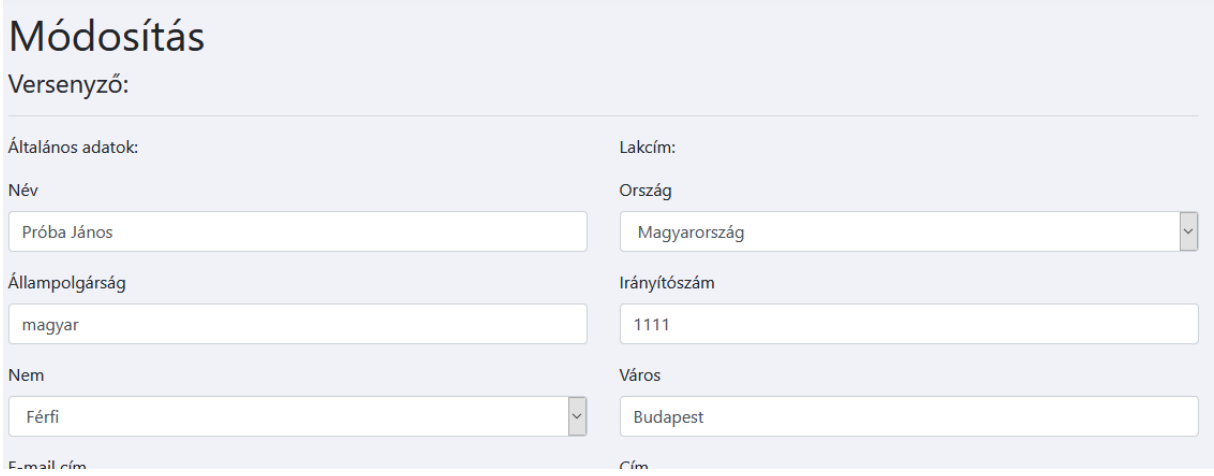

Lent a **Ment** gombra kattintva lehet elmenteni a módosításokat. A **Vissza** gombra kattintva a módosítások nem kerülnek mentésre.

### <span id="page-5-1"></span>3.3. Iratfeltöltés

Az Iratfeltöltés linkre kattintva hivatalos iratokat lehet megtekinteni és feltölteni a versenyzőhöz.

### <span id="page-6-0"></span>3.4. Versenyengedély kérelem

A Versenyengedély kérelem menüpontban versenyengedélyt lehet kérelmezni az adott versenyzőhöz. Versenyekre csak érvényes versenyengedéllyel lehet nevezni. Ennek menete, hogy az egyesület ezen a felületen, a megfelelő adatok megadásával és dokumentumok feltöltésével, versenyengedélyt igényel a Magyar Sí Szövetségtől, aki ezt a kérelmet elbírálja és jóváhagyhatja vagy elutasíthatja. A felületen új dokumentumokat lehet feltölteni vagy már feltöltött iratokat is ki lehet választani az igényléshez. A **kép #** ra kattintva meg lehet tekinteni a már feltöltött dokumentumot.

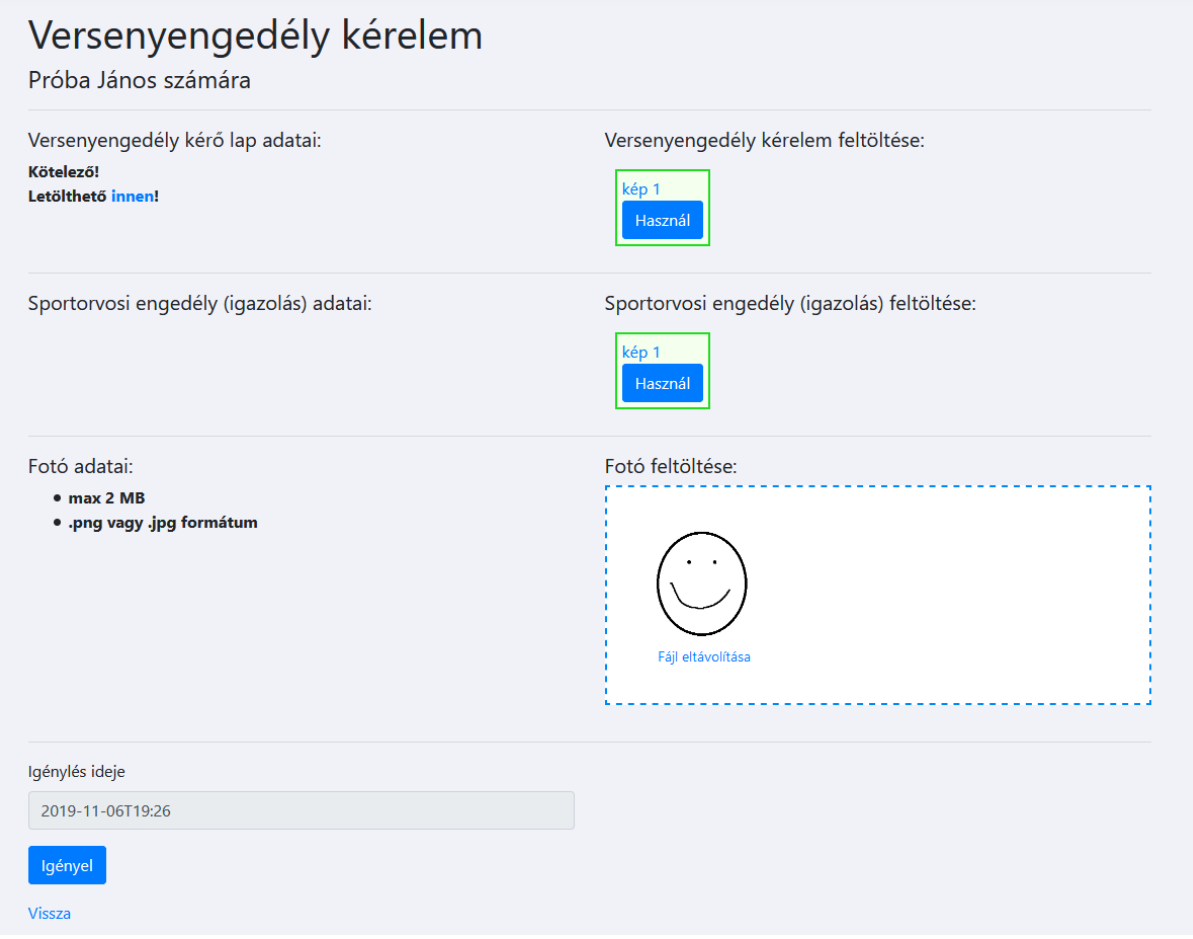

## <span id="page-6-1"></span>3.5. FIS/IBU kód igénylés

Amennyiben a versenyző rendelkezik érvényes versenyengedéllyel, igényelhet FIS/IBU kódot a Magyar Sí Szövetségtől. Ezt a megfelelő linkre kattintva tudja megtenni. Az igénylést a Magyar Sí Szövetség hagyja jóvá és intézi a megfelelő intézménynél. A FIS/IBU kód igénylése a Versenyengedély kérelemhez hasonlóan történik, csak más dokumentumokat kell feltölteni.

# <span id="page-7-0"></span>4. Adatok

Az Adatok menüpontban az egyesület a saját adatait tudja megtekinteni és szerkeszteni.

### <span id="page-7-1"></span>4.1. Információk

Az információk menüpontban az egyesület a saját adatait tudja megtekinteni.

#### Egyesület adatai Egyesület Név Egyesület neve Székhely Ország Magyarország Weboldal Email cím valami@valami.hu **Város** Debrecen Próba Péter Kapcsolattartó Irányítószám 1111 Telefonszám Cím Próba utca 3. Hivatalos képviselő Próba Tamás Levelezési cím Bankszámla szám 12345678-12345678 Magyarország Ország 12345678 Adószám 5556666777 Város Debrecen **Szervezet** nyilvántartási Irányítószám 1112 száma Cím Próba utca 4. Aktív  $\overline{\vee}$ Vissza

## <span id="page-8-0"></span>4.2. Adatok szerkesztése

Az Adatok szerkesztése menüpontban az egyesület a róla tárolt adatokat tudja módosítani.

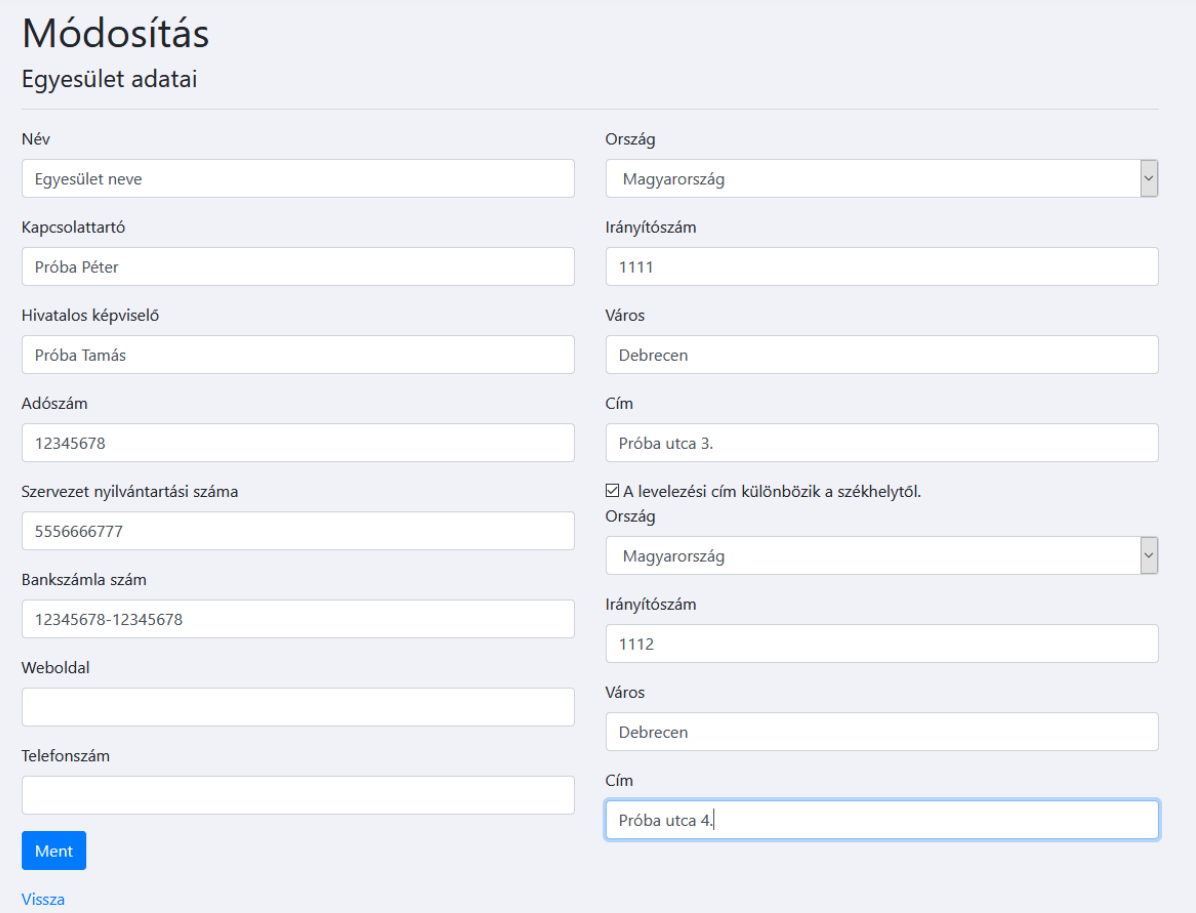

# <span id="page-8-1"></span>5. Igénylések

Az Igénylések menüpontban a Magyar Sí Szövetség felé benyújtott igénylések állapotát lehet megtekinteni, illetve az igénylést visszavonni. Az igényléseknek 3 típusa van: IBU kód igénylés, FIS kód igénylés, Versenyengedély kérelem igénylés.

Igénylést visszavonni a **Visszavon** gombbal lehet, addig, amíg nincs elbírálva.

# Versenyengedély kérelmek

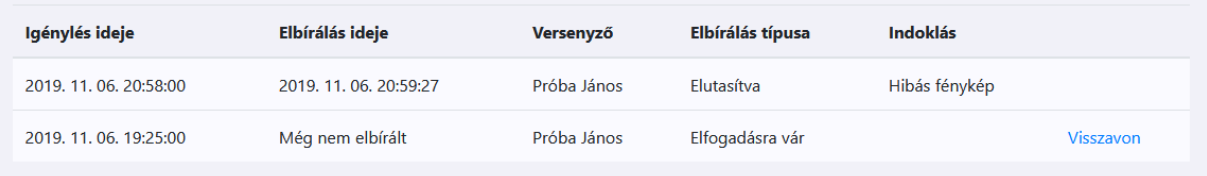

Ezen kívül az átigazolásokat ebben a menüpontban lehet kérvényezni.

## <span id="page-9-0"></span>5.1. Átigazolások

Az Átigazolások menüpontban más egyesületek versenyzőinek az átigazolását lehet kérvényezni. A kérvényt a Magyar Sí Szövetség bírálja el.

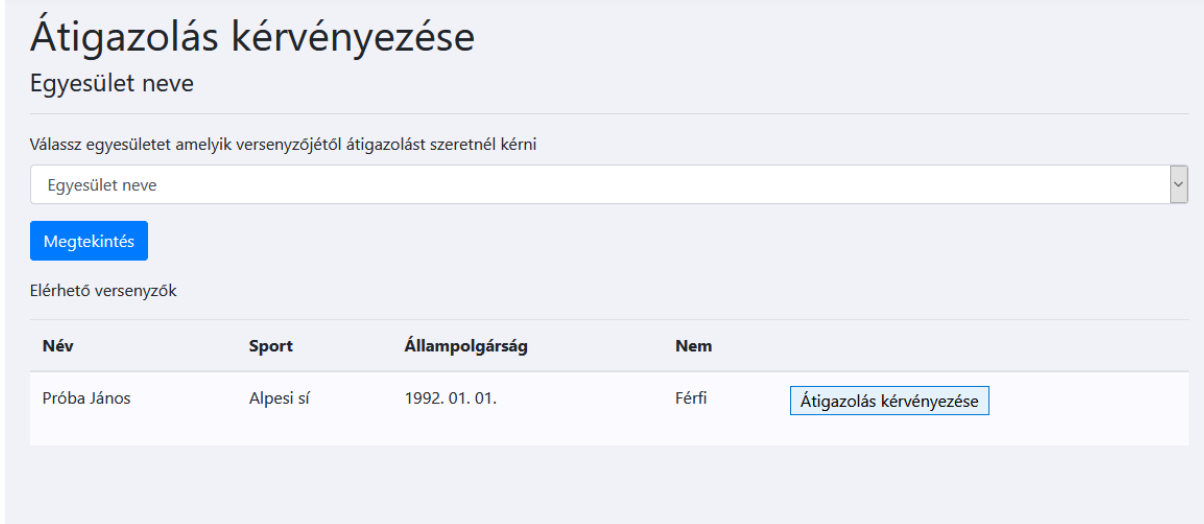

# <span id="page-9-1"></span>6. Versenyek

A versenyek menüpontban a Magyar Sí Szövetség és az egyesületek által a rendszerben kiírt versenyekre lehet nevezni, illetve a saját egyesülethez tartozó versenyeket adminisztrálni.

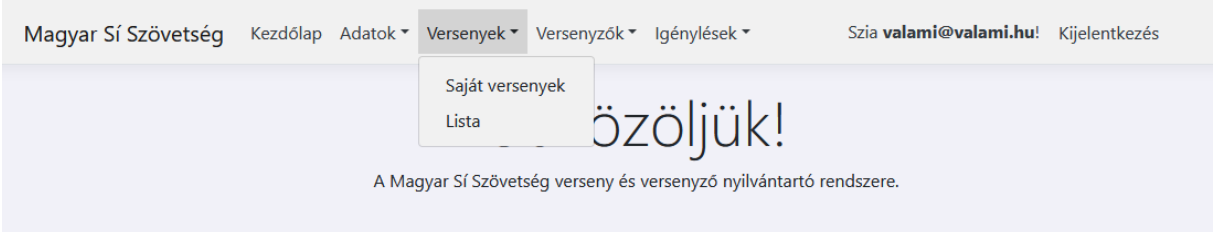

### <span id="page-9-2"></span>6.1. Saját versenyek

A Saját versenyek menüben a Magyar Sí Szövetség által az egyesülethez rendelt versenyeket lehet adminisztrálni. Versenyt csak a Magyar Sí Szövetség írhat ki.

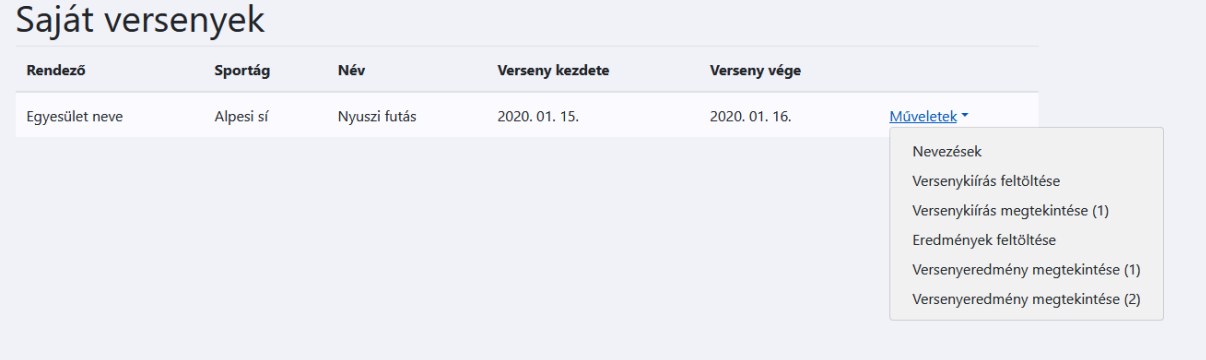

A rendező egyesület a versenyhez tartozó nevezéseket tudja jóváhagyni, versenykiírást tud feltölteni és Eredményeket tud feltölteni. A Nevezések menüpontban a nevezett versenyzők jelennek meg egymás alatt. Az Elfogad gombra kattintva lehet elfogadni a nevezést, az Elutasít gombra kattintva pedig elutasítani.

### **A Versenykiírás feltöltése és a Versenyeredmény feltöltése mindig felülírja az előzőleg feltöltött versenykiírást, illetve eredményt!**

## <span id="page-10-0"></span>6.2.Összes

Az Összes menüben az összes, a rendszerben tárolt versenyt meg lehet tekinteni. Ezeknek a versenyeknek meg lehet nézni az eredményeit, a versenykiírását, illetve nevezni lehet rá a saját versenyzőket.

### **Egy versenyzőt akkor lehet nevezni, ha rendelkezik a Magyar Sí Szövetség által elfogadott versenyengedéllyel!**

Nevezni a Műveletek-> Nevezés menüpontban lehet. Ebben a menüben a saját nevezett versenyzőinket tudjuk megnézni, illetve új nevezést regisztrálni. Felül az Új nevezés gombbal lehet új nevezést regisztrálni.

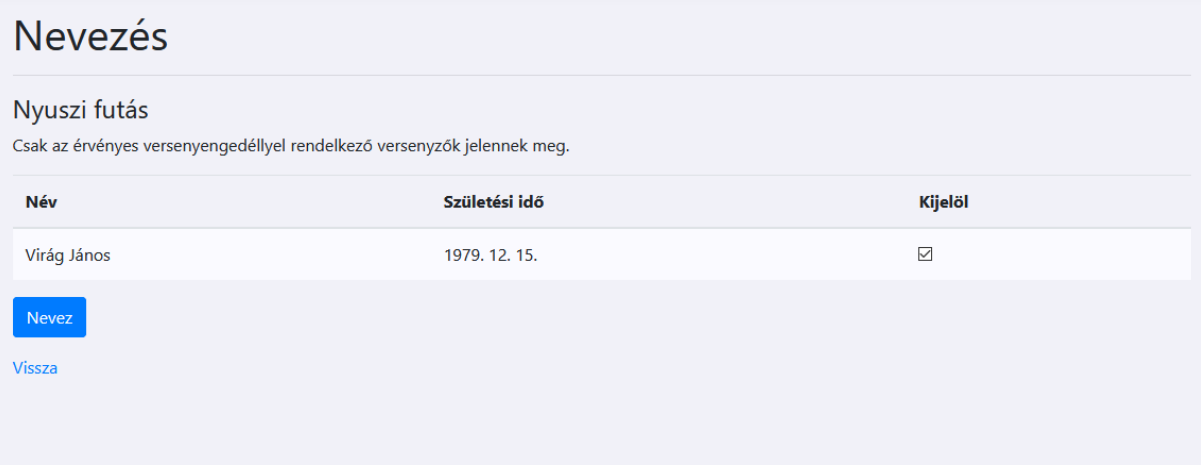

A Kijelöl oszlopban kell kijelölni a nevezendő versenyzőket, majd a Nevez gombbal regisztrálni a nevezést. Ezután a rendező egyesület vagy a Magyar Sí Szövetség tudja jóváhagyni a nevezést.